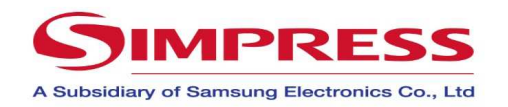

## **Samsung X4300 LX – Conhecendo o painel**

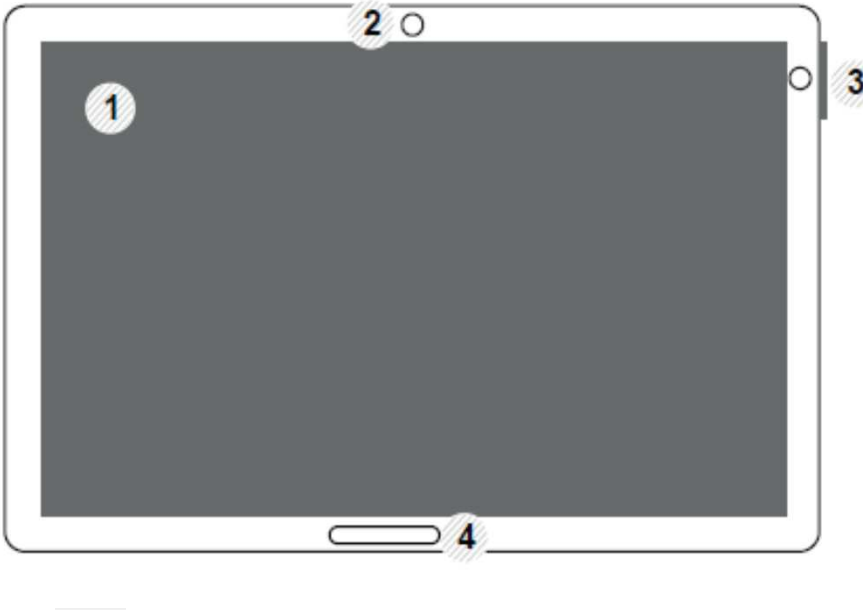

Ao utilizar a tela do visor, use somente seus dedos. A tela pode ser danificada por uma caneta com ponta ou outro objeto.

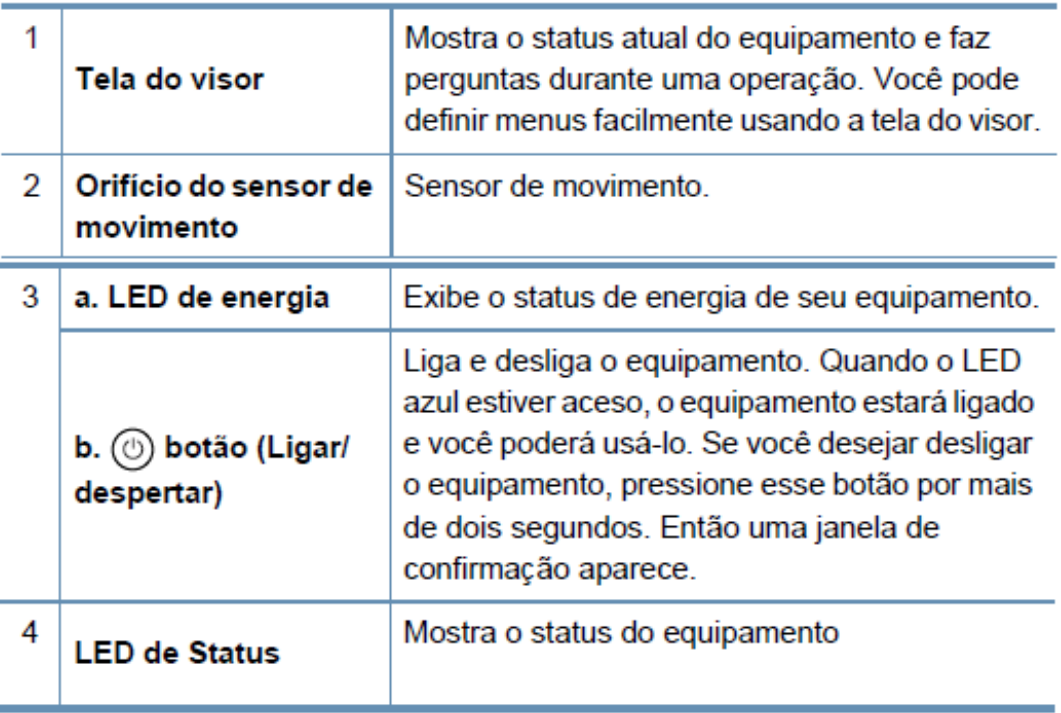

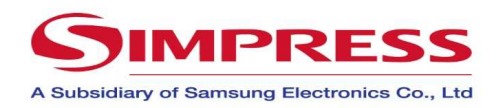

# **Samsung X 4300 LX – Configurando a Cópia**

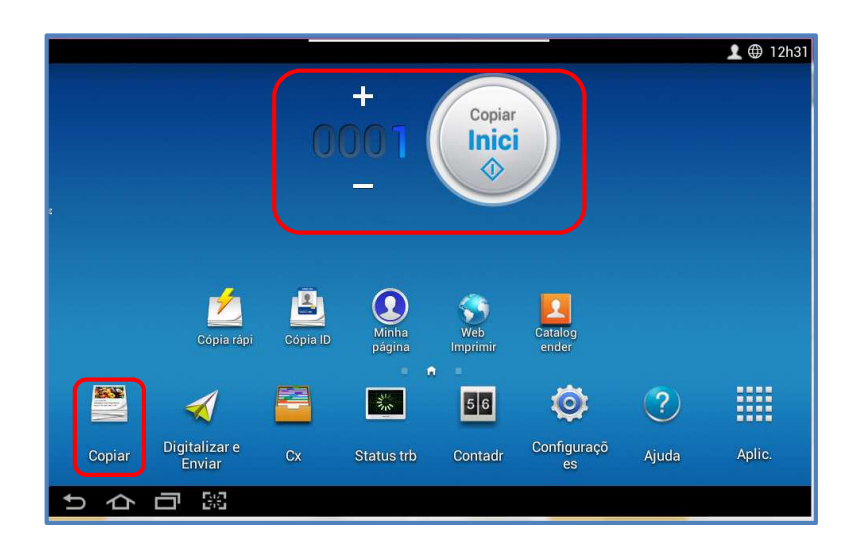

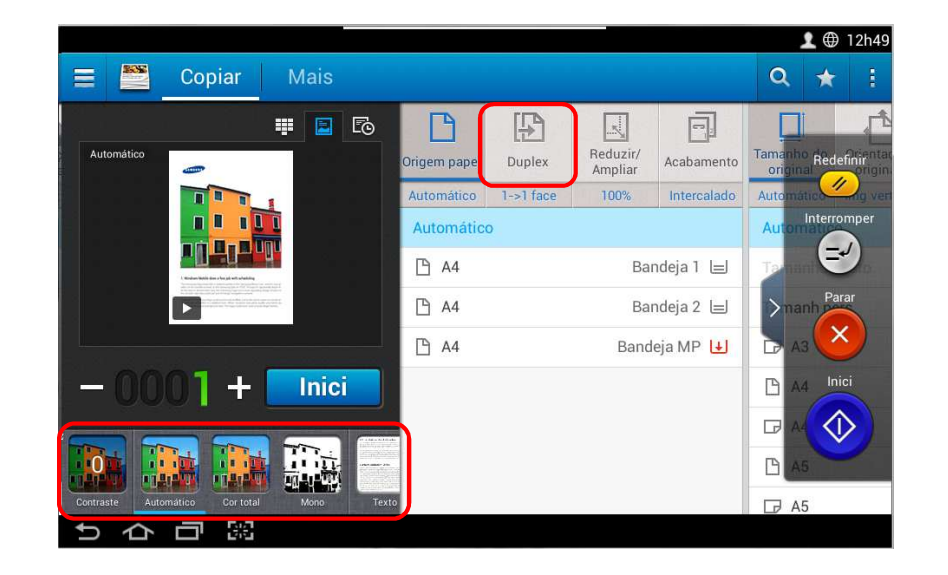

#### *Como tirar uma cópia simples?*

- 1. Coloque o documento no **vidro (com a face para baixo)** ou no DSDF **(com a face para cima)**;
- 2. Pressione o botão **Copiar inicial** no Painel do Equipamento;

Nota: Conforme a figura acima, utilize a quantidades de copias desejada, no botão ao  $lado (+ ou -)$ .

### *Como tirar uma Cópia colorida?*- Selecione na tela Copiar; - Na aba Contraste/Automático/ Cor / Mono, altere a opção **Cor/Preto e Branco**;- Clique em Inicial  $(\!\!\backslash\!\!\downarrow)$  ;

#### *Como realizar uma cópia frente e verso?*

- 1. Coloque o documento no vidro (com a face para baixo) ou no DADF (com a face para cima);
- 2. Selecione a botão opção Copiar na tela principal
- 3. Selecione na opção Menu
- 4. Selecione o tipo de frente e verso no botão duplex  $\Box$  que deseja;
- 5. Pressione o botão Start  $\circledcirc$  na barra lateral direita

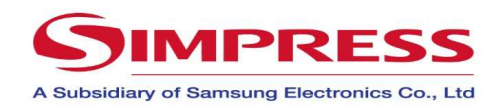

### **Samsung X 4300 LX – Impressão**

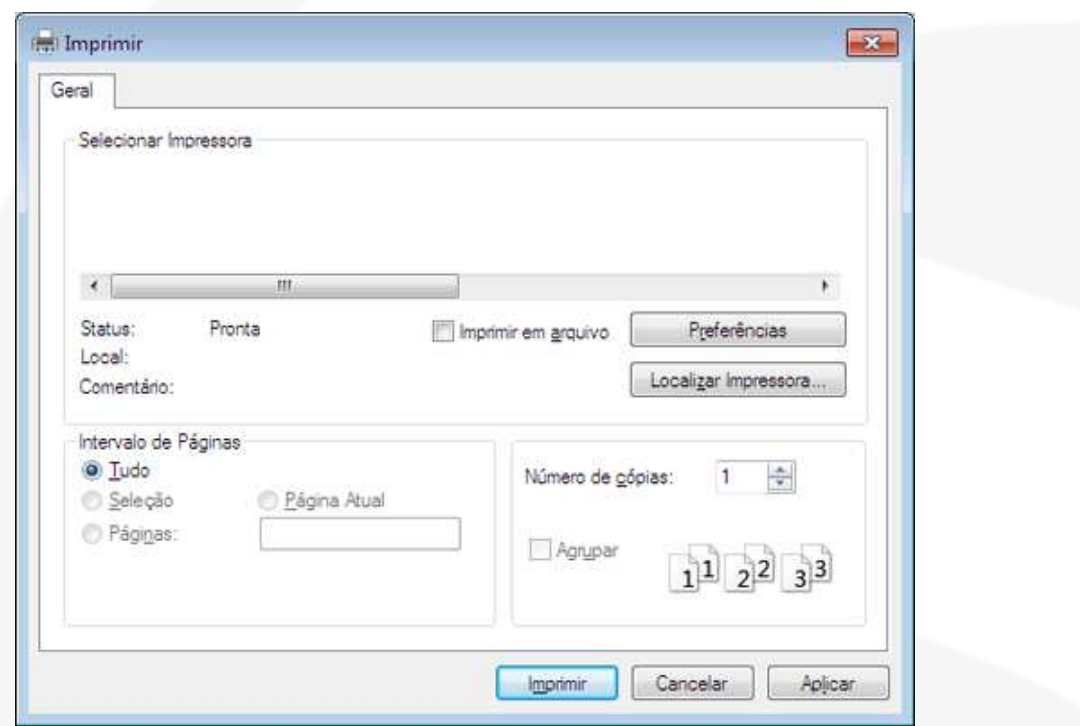

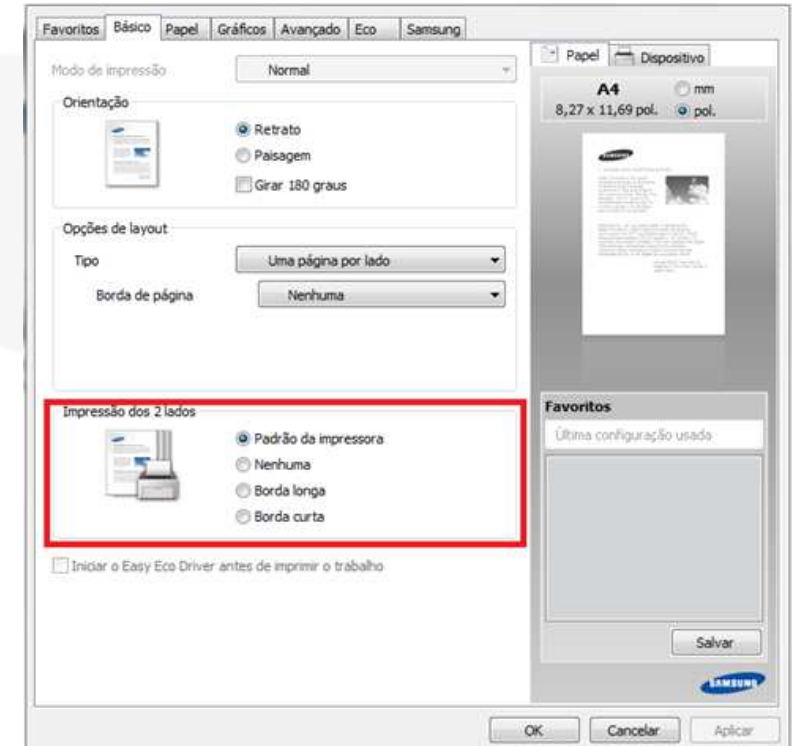

#### *Como fazer uma impressão simples?*

- Abra o documento desejado e pressione a opção **IMPRIMIR**;

- Selecione a impressora desejada e em seguida pressione **Imprimir**;

#### *Como configurar impressão?*

- 1. Clique em **preferências** na janela de imprimir;
- 2. Na aba Básico **De 1 clique**, altere a opção se necessário , localizada no fundo da janela;
- 3. Clique em **OK** e em seguida **Imprimir**;

#### *Como imprimir frente e verso?*

- 1. Clique em Lista de **preferências** na janela de imprimir;
- 2. Na aba Básico selecione o item desejado na opção **Impressão dos 2 Lados**;
- 3. Clique em **OK** e em seguida **Imprimir**;

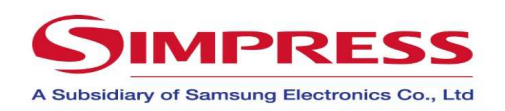

## **Samsung X 4300 LX – Scanner**

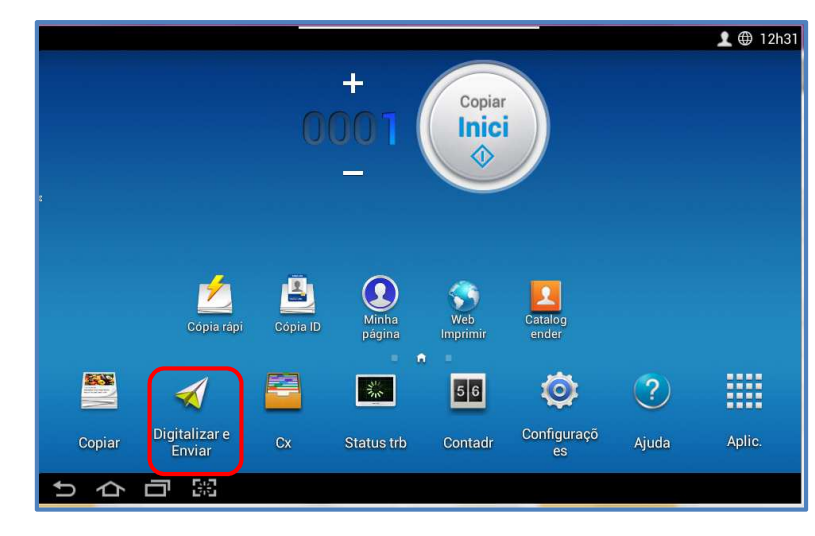

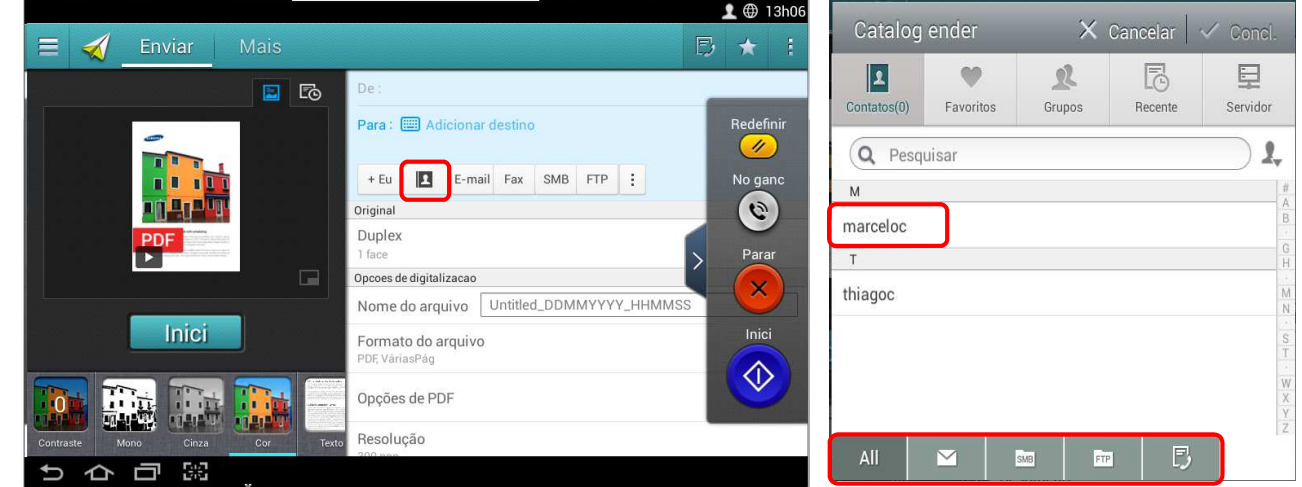

- 1. Coloque o documento no **vidro (com a face para baixo)** ou no **DSDF (com a face para cima)**;
- 2. Para escanear Pressione o Botão na tela **Digitalizar e Enviar**

#### *Como se escaneia frente e verso?*

- 1. Coloque o documento no **vidro (com a face para baixo)** ou no **DSDF (com a face para cima)**;
- 2. Pressione o botão **Digitalizar e Enviar**
- 3. Escolha o Destinatário **catalogo de endereço**

3. Escolha o Destinatário **catalogo de endereço** 4. Selecione o nome do usuário desejado, pressione a pasta ou e-

mail .

5. Pressione botão Start  $\circledcirc$  no painel para iniciar a Digitalização;

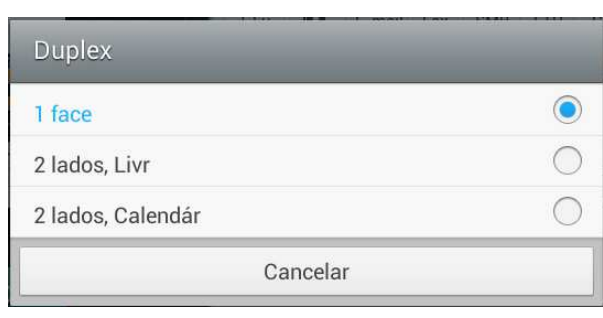

- 4. Selecione o nome do usuário desejado, pressione a pasta ou e-mail .
- 5. Navegue até a opção **Duplex**;
- 6. Pressione **OK**;
- 7. Selecione o Tipo de Duplex e pressione em cima da opção;
- 8. Pressione o botão Start  $\circledcirc$  no Painel do equipamento;

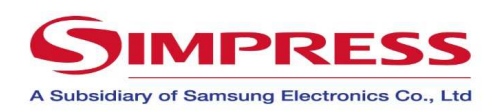

### **Samsung X 4300 LX – Fax**

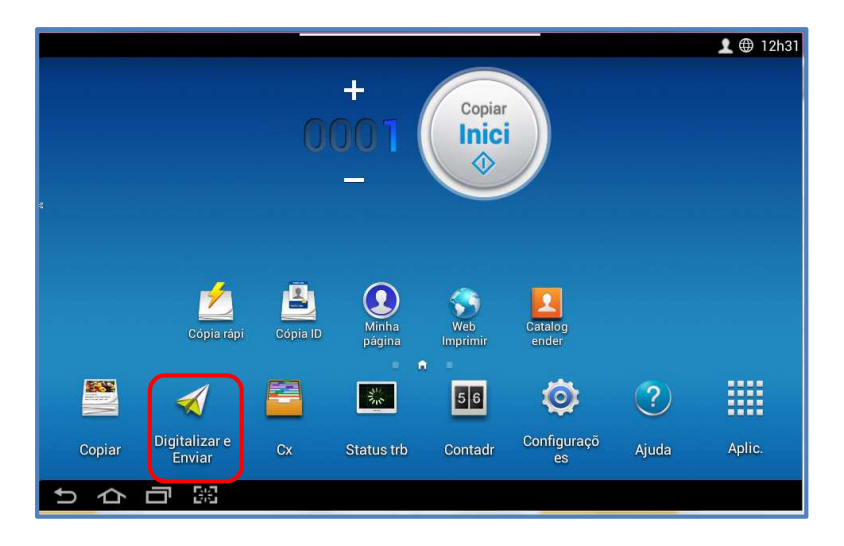

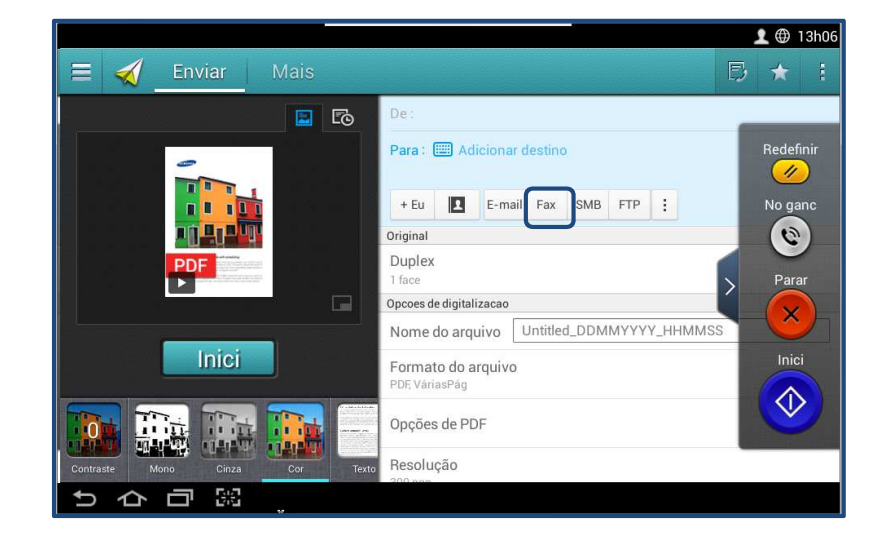

#### *Como envio um fax? (MODO AUTOMÁTICO ou MANUAL)*

- 1. Coloque os documentos no **vidro (com a face para baixo) ou no DSDF (com a face para cima)** ;
- 2. Para escanear Pressione o Botão na tela **Digitalizar e Enviar**
- 3. Escolha o Destinatário **catalogo de endereço**
- 4. Selecione o nome do usuário desejado, ou pressione a opção **FAX** .

Caso não tenha o nº do FAX cadastrado utilize o teclado virtual.

- **5. Digite o número do telefone no teclado numérico do equipamento;**
- 4. Pressione o botão Start ( $\circledcirc$ ) no Painel do Equipamento;

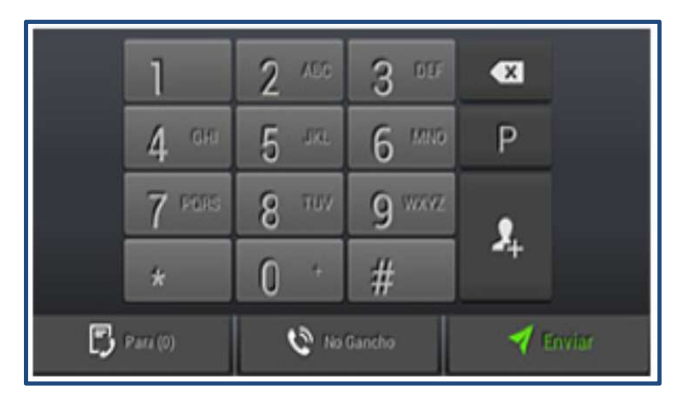